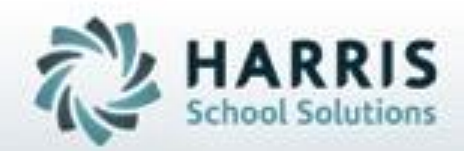

## **Introduction to: Skill (Task) Grading** *A Teachers Guide*

**SPECIALIZED STUDENT SOLUTIONS | STUDENT INFORMATION | FINANCIAL MANAGEMENT | SCHOOL NUTRITION** 

# **Teacher Grading**

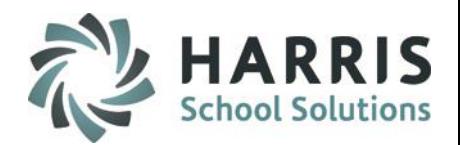

- Skill Grading
	- By Class
	- By Student

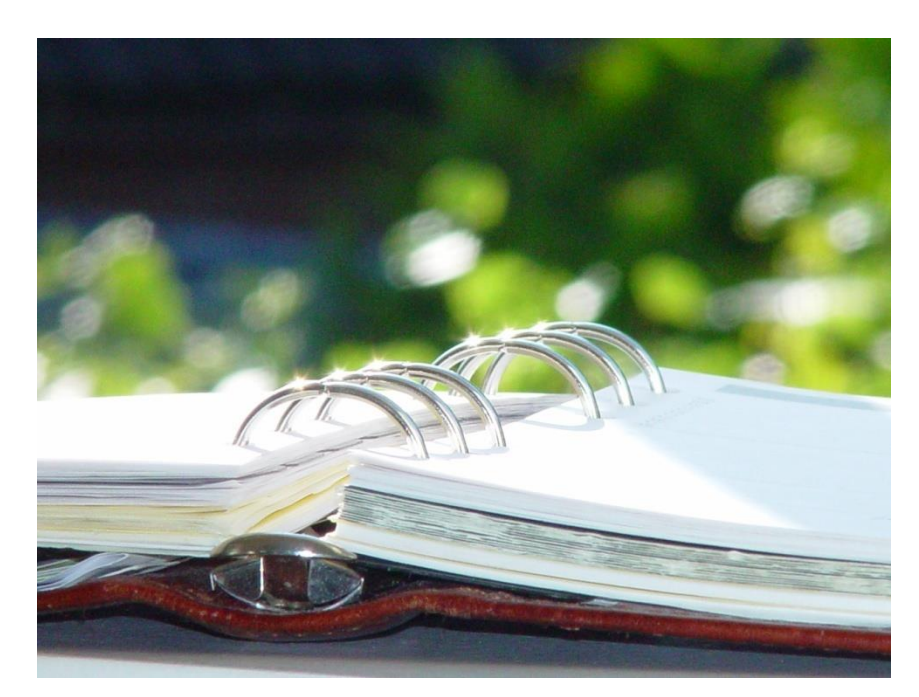

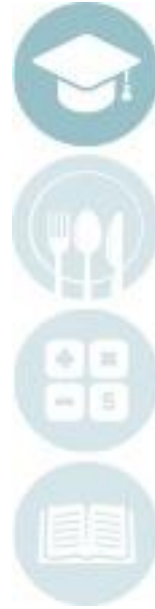

## **Product Stading**<br>Skill Grading Teacher Grading

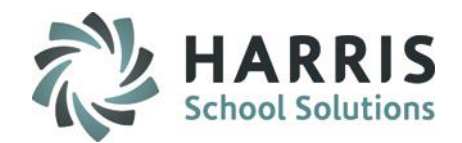

### **Skill Grading Field Key**

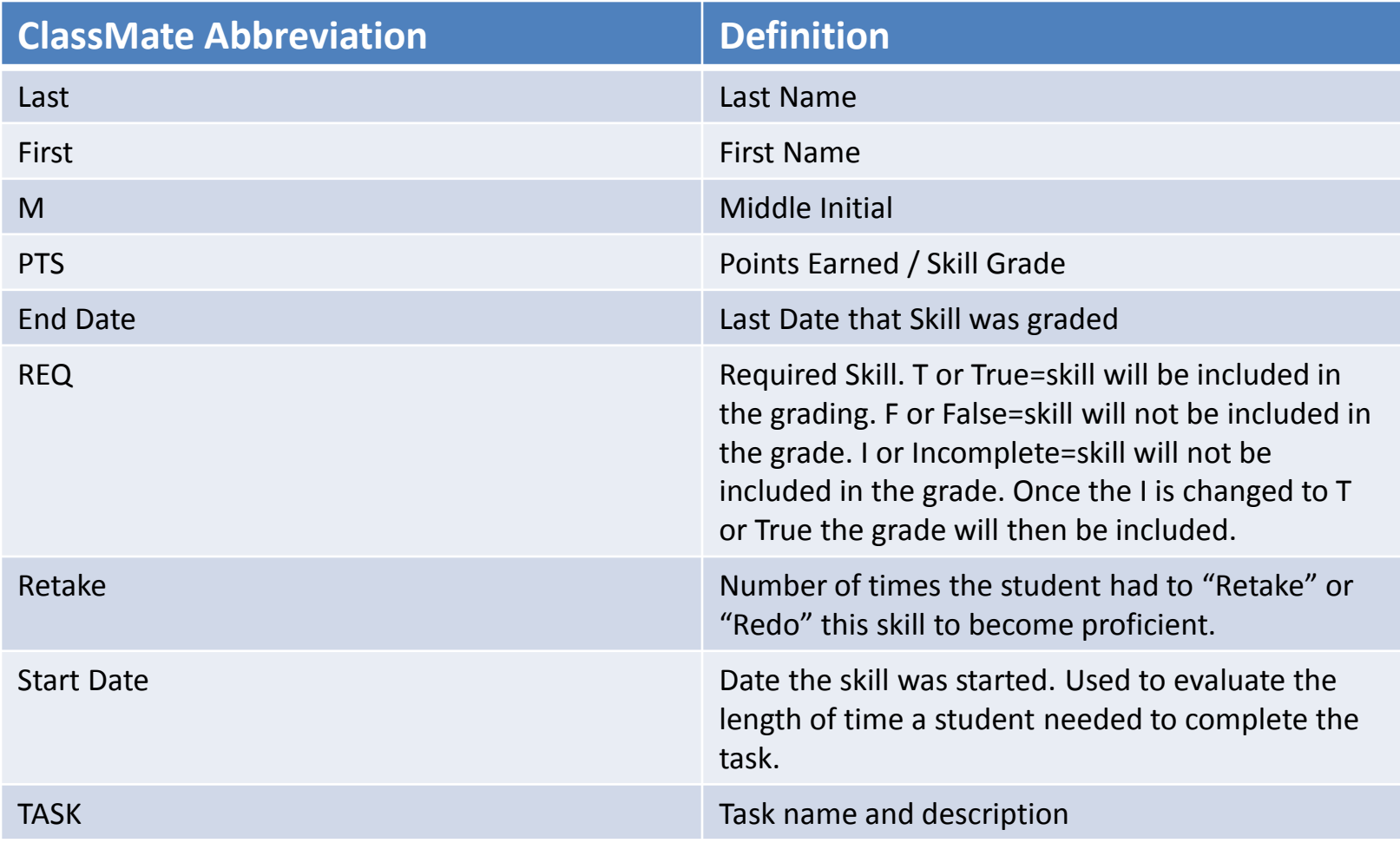

## **Product Stading**<br>Skill Grading Teacher Grading

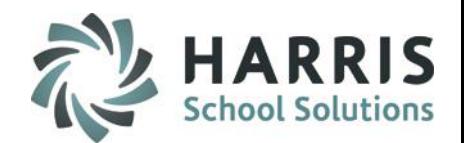

#### **Skill Grading Field Key**

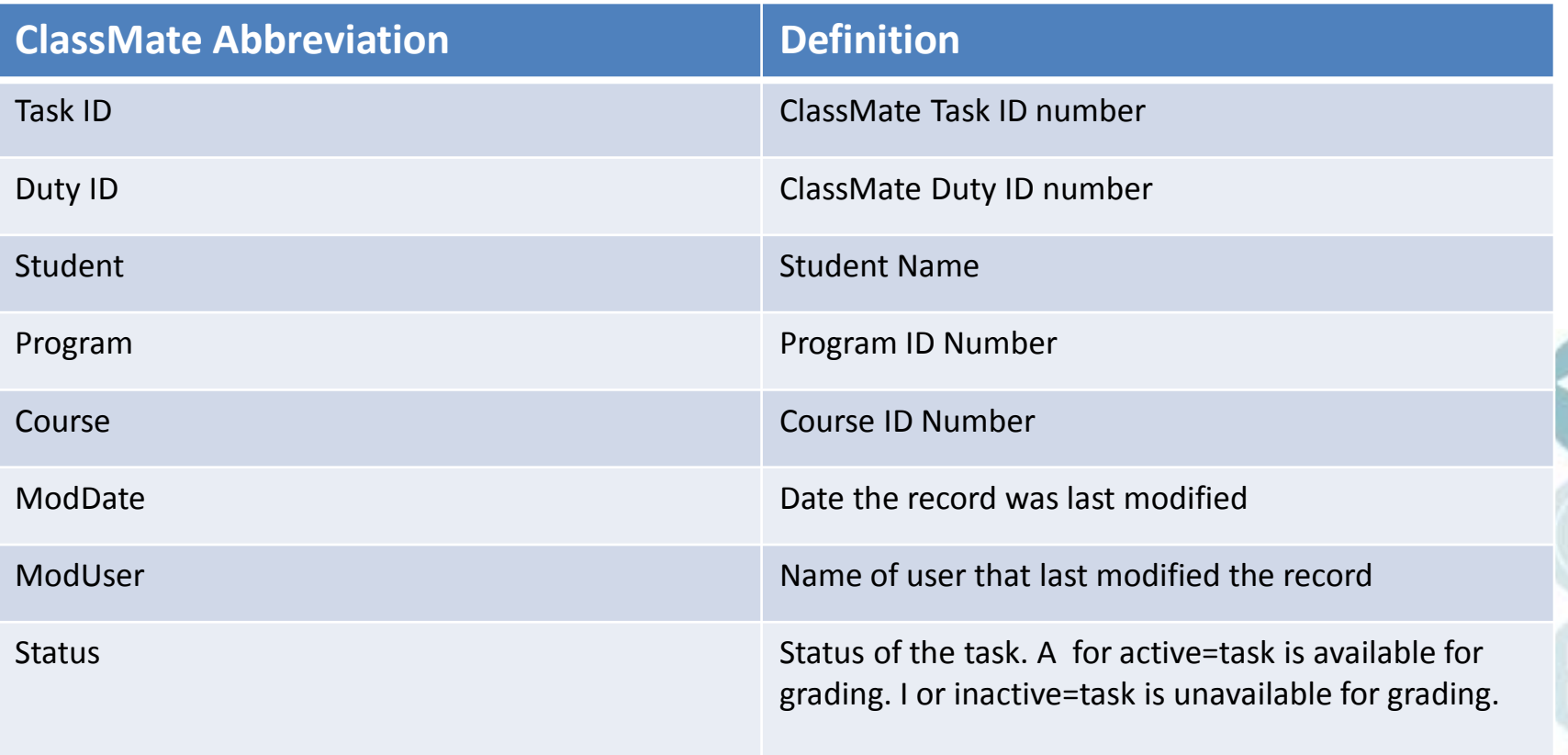

## **Product Stading**<br>Skill Grading Teacher Grading

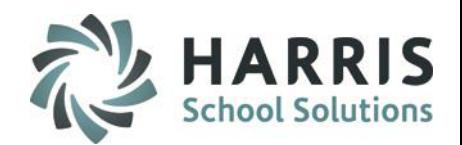

#### **Getting Started**

#### Double Click on **Modules >** Double Click **Teacher Grading >** Click **Task by Class**

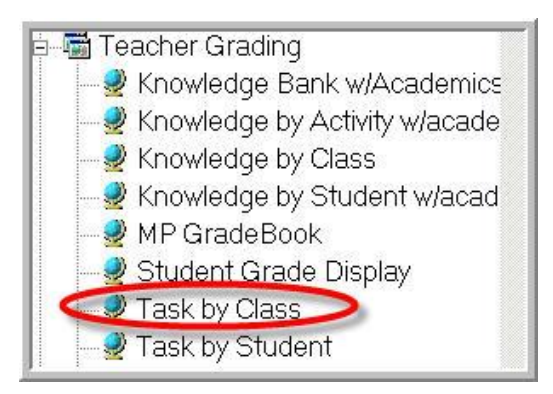

- This module allows teachers to individually grade a task for each student. The module is grouped by class.
- The task is automatically stamped with the current date when rubric grade is selected.
- A task can be graded one time during each marking period if needed.

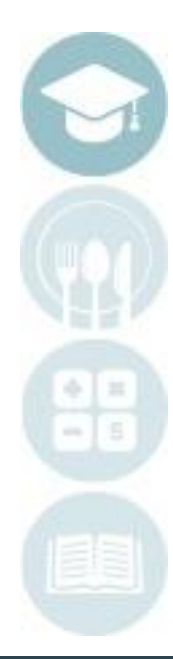

SPECIALIZED STUDENT SOLUTIONS | SCHOOL NUTRITION | FINANCIAL MANAGEMENT | STUDENT INFORMATION

## **Task by Class**

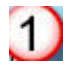

 $\bm{\mathcal{O}}$ 

Select class: Click session name

Select Task for Grading: Open duty folder, click on the task name. If your school has established Skill Levels and Colors the skills will appear in color.

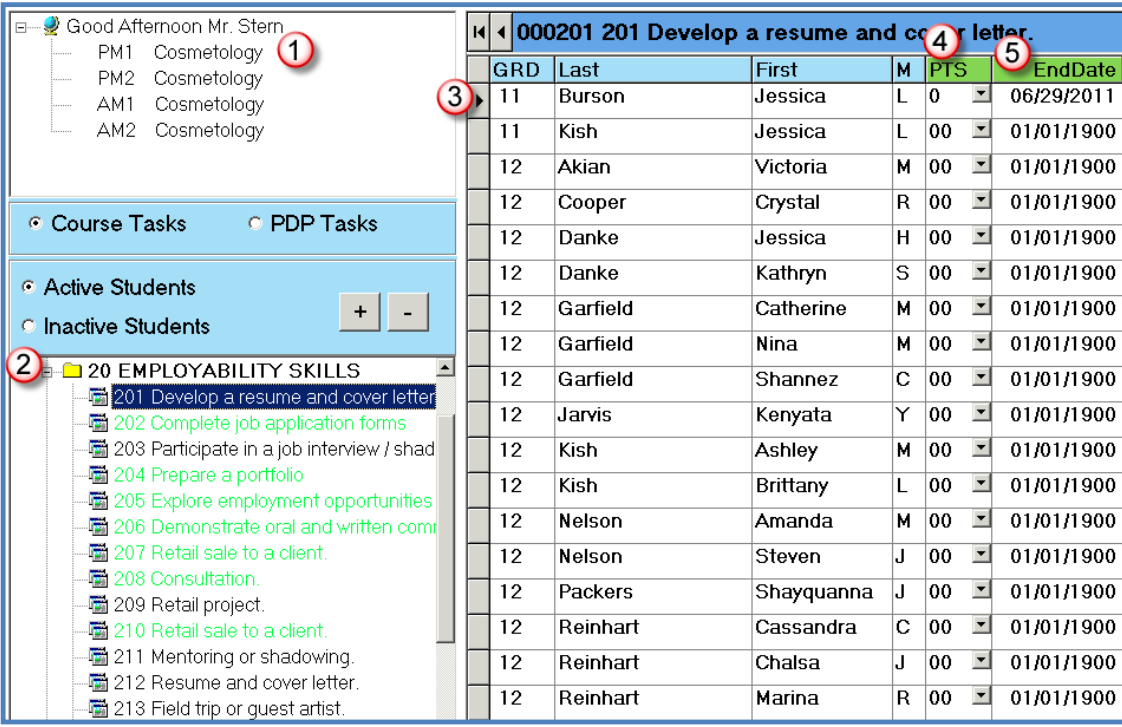

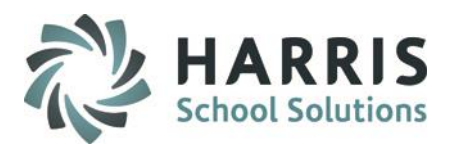

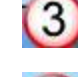

Select student name: click on the student name

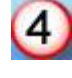

 $\left( 5\right)$ 

Select Grade: Click drop down menu to select rubric grade

End Date: Date task was graded. Can be modified.

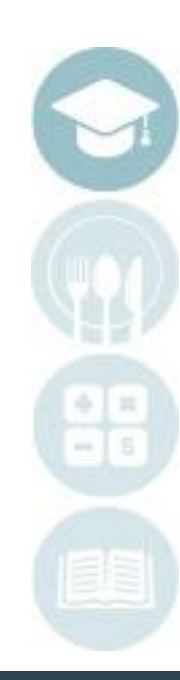

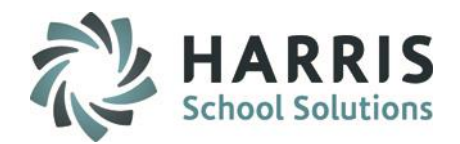

### **Task Grading – Closer Look at Entering the Grade**

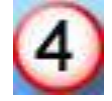

Select Grade: Click drop down menu to select rubric grade.

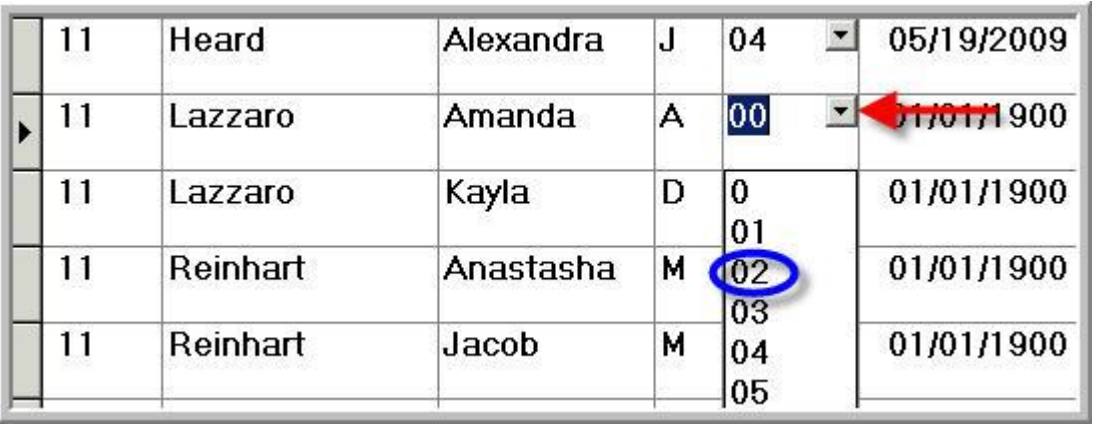

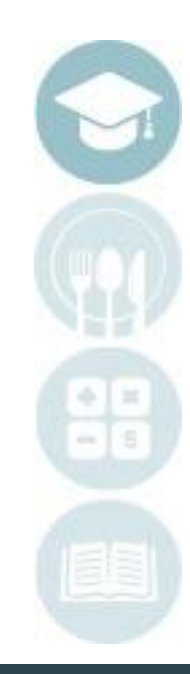

#### SPECIALIZED STUDENT SOLUTIONS | SCHOOL NUTRITION | FINANCIAL MANAGEMENT | STUDENT INFORMATION

## **Product Of Stating**<br>Skill Grading Teacher Grading

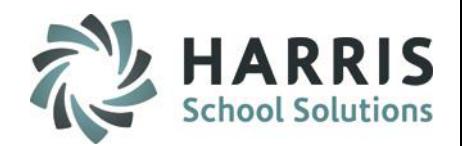

#### **Getting Started**

#### Double Click on **Modules >** Double Click **Teacher Grading >** Click **Task by Student**

- **Teacher Grading** Knowledge Bank w/Academics Knowledge by Activity w/acade Knowledge by Class Knowledge by Student w/acad  $\blacktriangleright$  MP GradeBook Student Grade Display Task by Class Task by Student
- This module allows teachers to individually grade a task for each student. The module is grouped by student name. This module is best when entering several task grades for a student at one time.
- The task is automatically stamped with the current date when rubric grade is selected.
- A task can be graded one time during each marking period if needed.

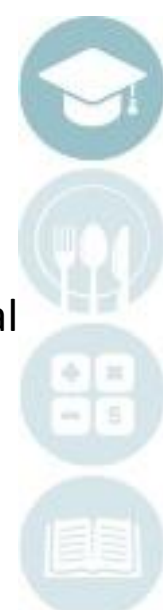

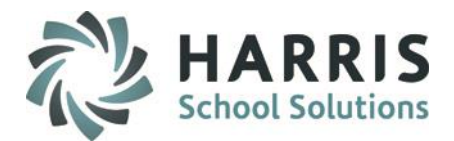

### **Task by Student**

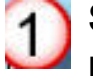

**Select class**: Click session name

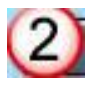

**Select student name**: click on the student name

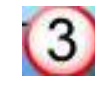

**Select Task for Grading**: Click on the task name. If your school has established Skill Levels and Colors the skills will appear in color.

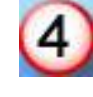

**Select Grade**: Click drop down menu to select rubric grade

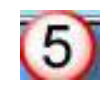

**End Date:** Date task was graded can be modified.

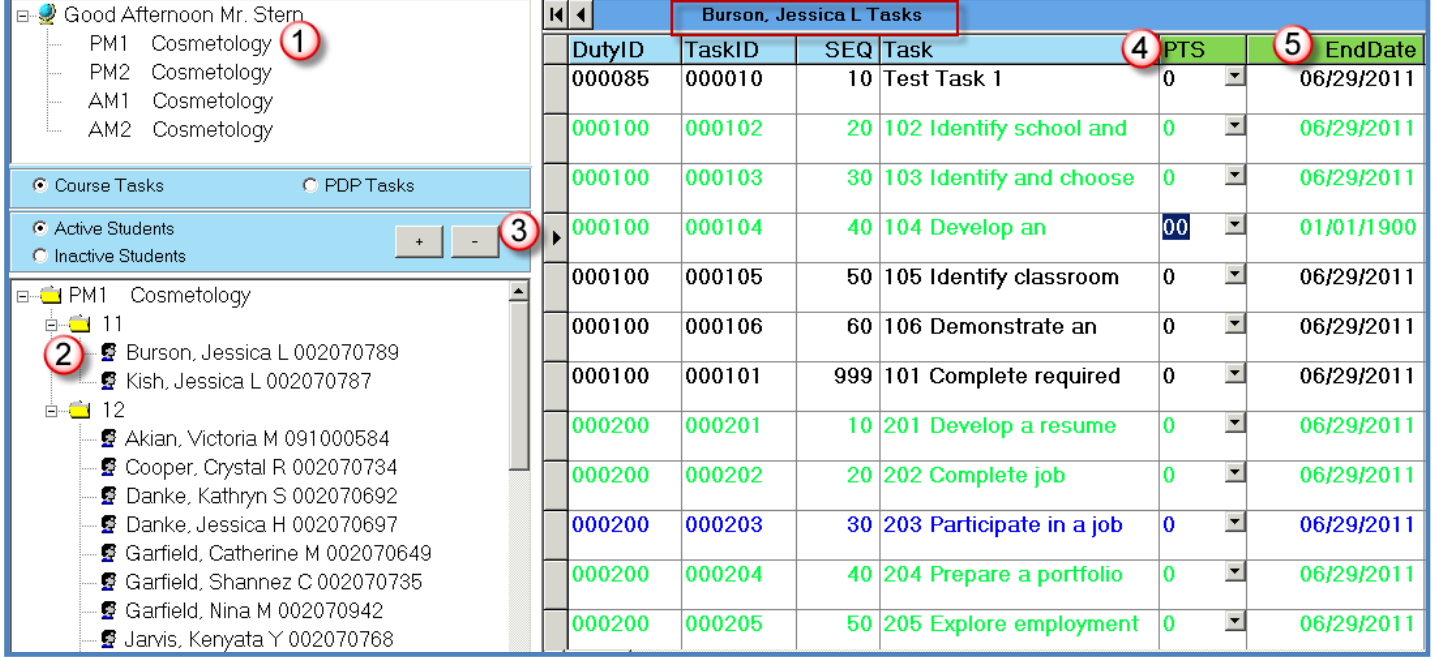

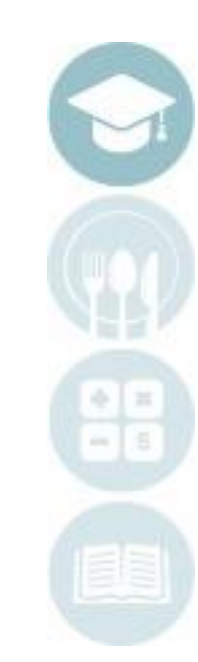

#### SPECIALIZED STUDENT SOLUTIONS | SCHOOL NUTRITION | FINANCIAL MANAGEMENT | STUDENT INFORMATION

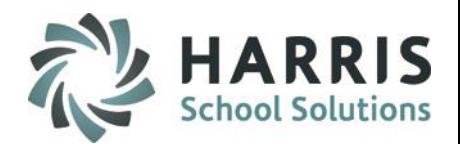

### **Task Grading – Skill Leveling (optional for use)**

• To view the Skill Level Color Key for your school click on Color Key located on the Top Toolbar. It is located next to Report.

• Note: Your Color Key and Skill Level names may appear differently, depending on the rules the administration has set up. •Note: Skill Leveling is not required to use.

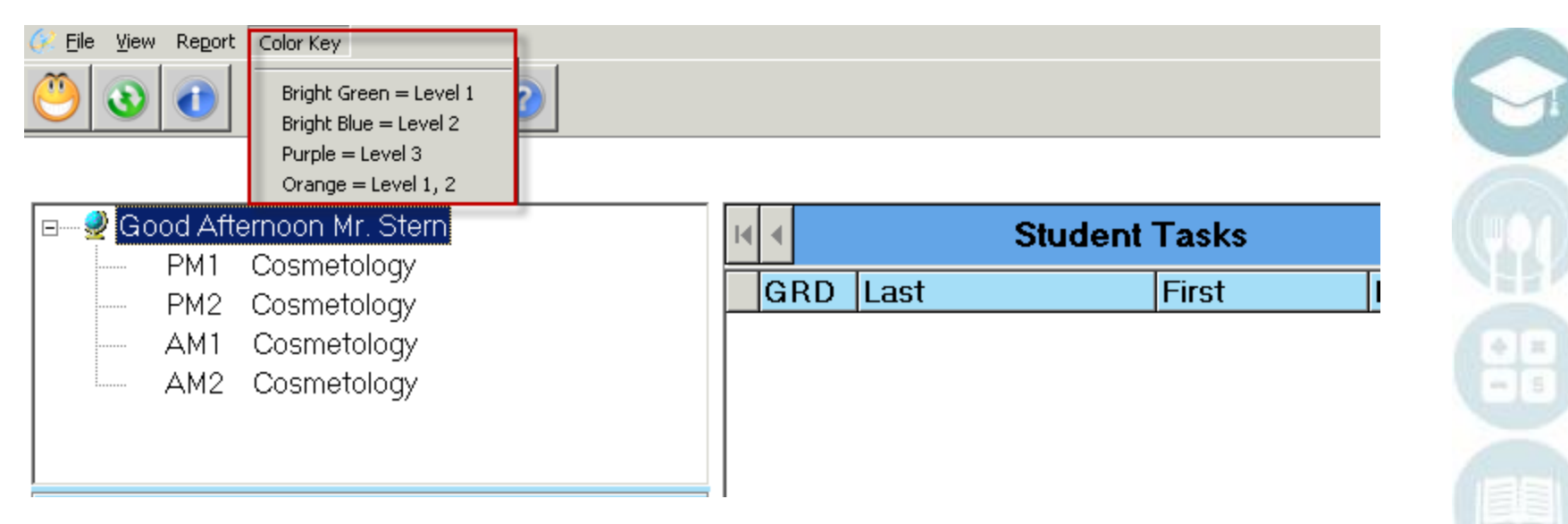

SPECIALIZED STUDENT SOLUTIONS | SCHOOL NUTRITION | FINANCIAL MANAGEMENT | STUDENT INFORMATION

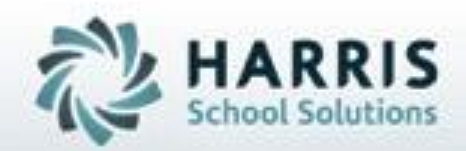

Questions? Contact our Helpdesk! Toll Free: (855) 984-1228 option 1 Or Email: helpdesk@classmate.net

**SPECIALIZED STUDENT SOLUTIONS | STUDENT INFORMATION | FINANCIAL MANAGEMENT | SCHOOL NUTRITION** 

Do not copy or dishibute without written permasson from Harris School Schutens, Copyright @2015 (Unpublished Work). All rights teteryed.